## **How to Moderate Flagged Messages**

School and District Admin have the ability to moderate messages that have been flagged in Snap! Connect.

Select Messages from the left-hand navigation menu bar,

Click the Moderator tab toward the top of the screen.

Click on the name of the conversation you want to moderate.

## **Step One Step Two**

To clear the flag, click the check box to the left of the flagged message and select **Remove Flag 0** 

To delete the message, select **Delete Message 0**.

The flagged message will show in red.

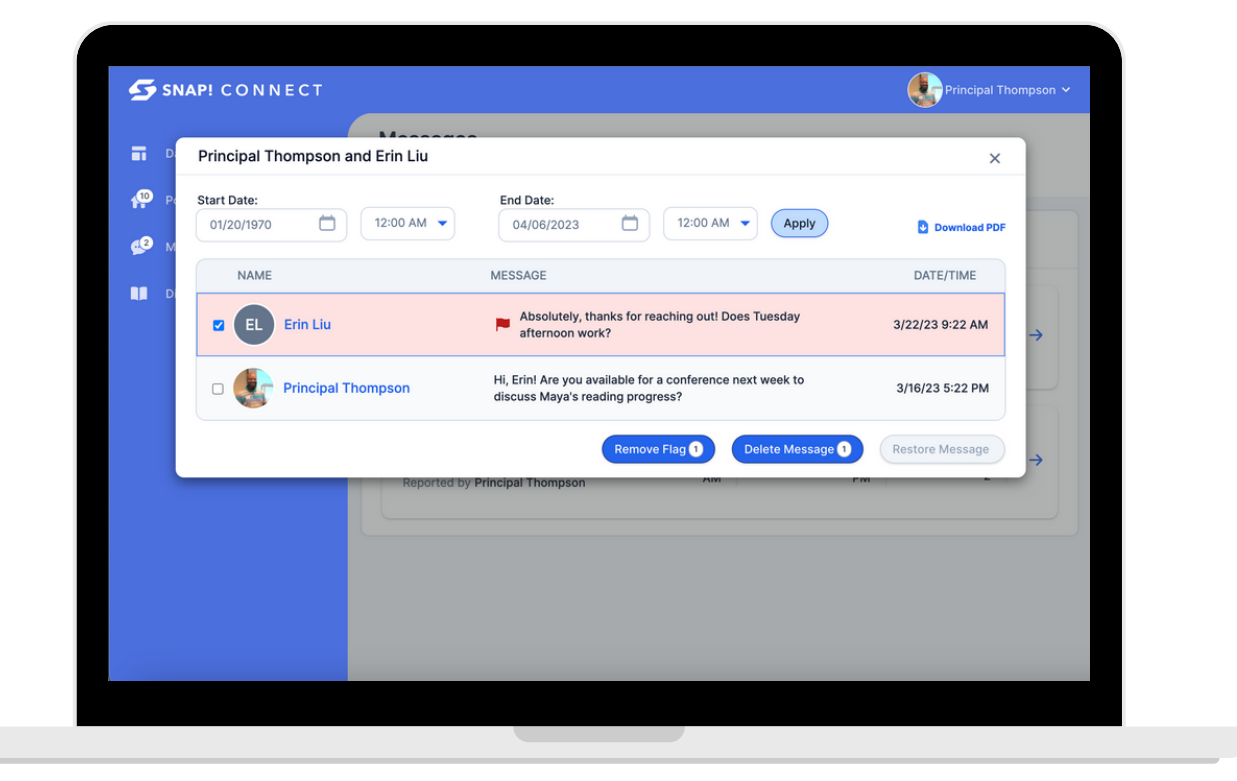

Note: You can also click **D** Download PDF to download the conversation in its entirety.

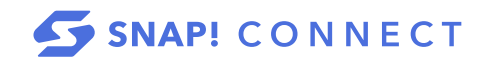